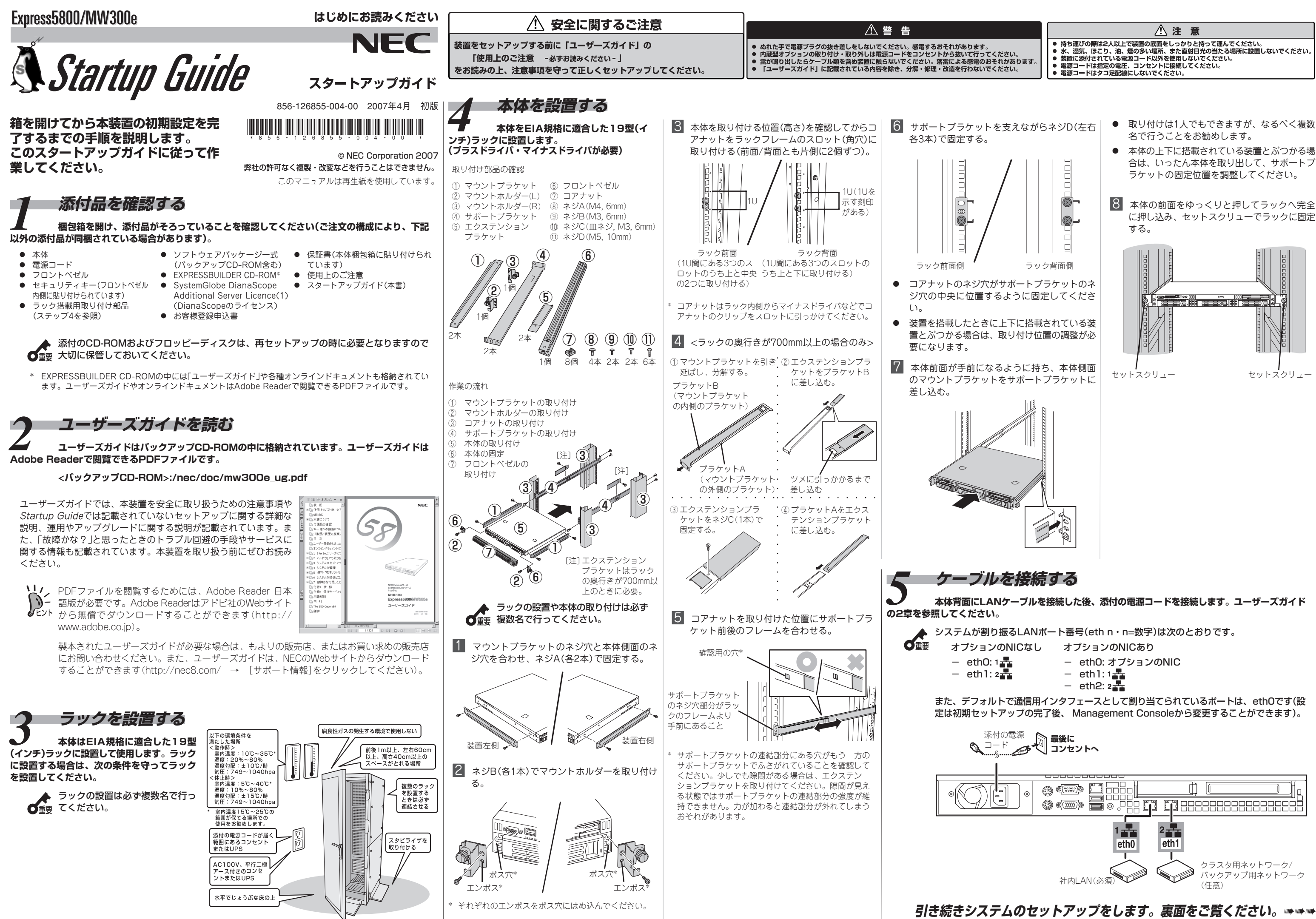

- 
- 
- 
- 
- 
- 

- 
- 
- -
	-
	-

- 
- 合は、いったん本体を取り出して、サポートブ
- に押し込み、セットスクリューでラックに固定

- 膀 Windowsマシンを起動する。
- 膂 フロッピーディスクドライブに添付の「インス トール/初期導入設定用ディスク」をセットする。

インストール/初期導入設定用ディスクはライト プロテクトされていない状態にしてください。

膠 エクスプローラなどからフロッピーディスク ド ラ イ ブ 内 の「 初 期 導 入 設 定 ツ <sup>ー</sup> ル (StartupConf.exe)」を起動する。

初期導入設定ツールが起動します。ツールは ウィザード形式で進みます。入力した内容が 間違っている場合は先に進めません。警告 メッセージに従って入力内容を確認・修正し てください。

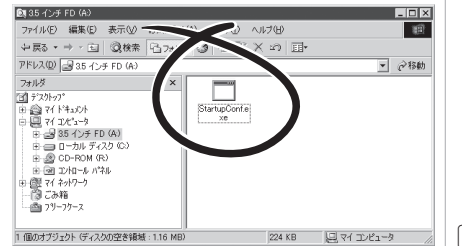

### *インストール/初期導入設定用ディスクを作成する*<br>本装置を、Mail、Webサーバーとして運用するために最低限必要となる設定情報が保存されたディスクを作成します。添付の「インストール/初 **期導入設定用ディスク」とWindows XP、またはWindows 2000が動作するコンピュータを用意してください。詳しくはユーザーズガイドの3章「イン ストール/初期導入設定用ディスクの作成」を参照してください。**

膕 [次へ]をクリックする。

膣 ネットワークの設定をする。

**す。ファンやマザーボード、ハードディスクドライブ、本体の温度などを監視するこのソフトウェアの**

詳しくは、バックアップCD-ROMにあるESMPRO/ServerAgentユーザーズガイドを参照してください。

<バックアップCD-ROM>:/nec/doc/esmpro.sa/users\_v394041.pdf (SATA HDD単体接続) <バックアップCD-ROM>:/nec/doc/esmpro.sa/users\_v42.pdf (SATA HDD単体接続以外用)

接続に使用するクライアントマシンによっては罫線が文字化けすることがありますが、それぞれの機能

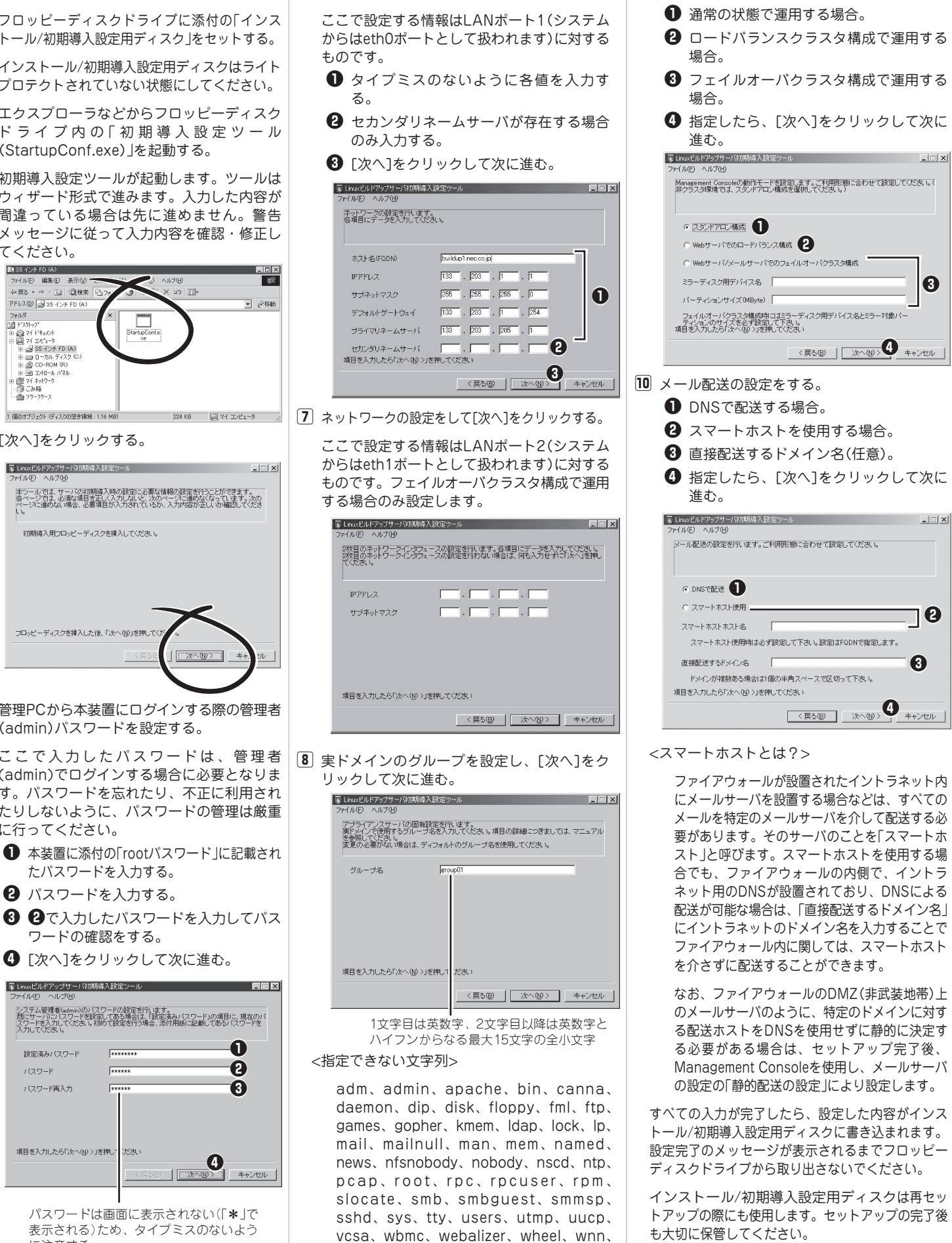

# *10* **管理コンピュータのセットアップをする 本装置をネットワーク上から管理・保守するソフトウェアを管理コンピュータにインストー**

**ルします。ソフトウェアは、本体に添付の「EXPRESSBUILDER (SE) CD-ROM」に含まれていま す。管理コンピュータのCD-ROMドライブに「EXPRESSBUILDER (SE) CD-ROM」をセットす ると表示される「マスターコントロールメニュー」からそれぞれインストールすることができます。詳し**

**以上で完了です。**

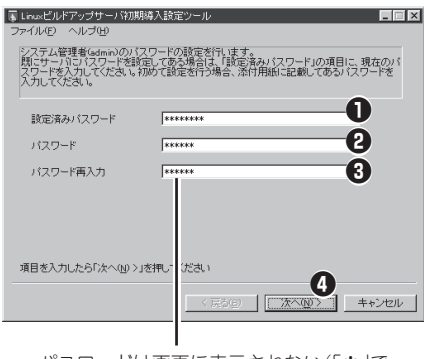

パスワードは画面に表示されない(「\*」 で 表示される)ため、タイプミスのないよう に注意する

xfs

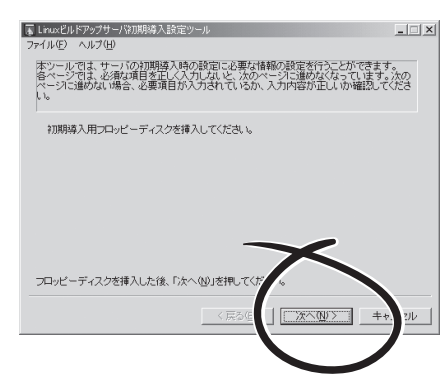

膤 管理PCから本装置にログインする際の管理者 (admin)パスワードを設定する。

(admin)でログインする場合に必要となりま す。パスワードを忘れたり、不正に利用され たりしないように、パスワードの管理は厳重 に行ってください。

- **1** 本装置に添付の「rootパスワード」に記載され たパスワードを入力する。
- 笆 パスワードを入力する。
- 6 2で入力したパスワードを入力してパス ワードの確認をする。
- 4 [次へ]をクリックして次に進む。

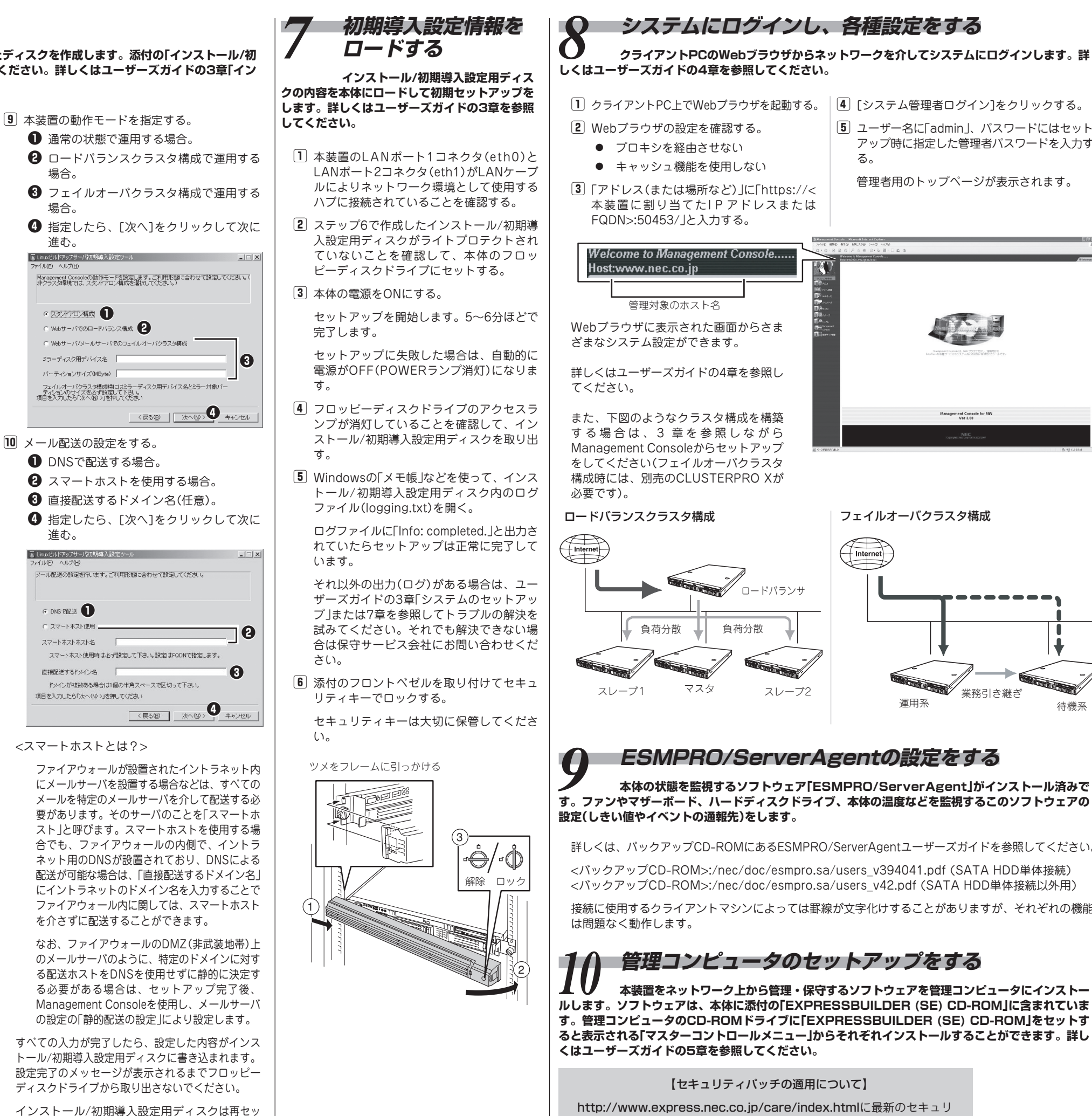

膀 クライアントPC上でWebブラウザを起動する。 膕 [システム管理者ログイン]をクリックする。 本装置に割り当てたI P アドレスまたは 膤 ユーザー名に「admin」、パスワードにはセット アップ時に指定した管理者パスワードを入力す る。 管理者用のトップページが表示されます。

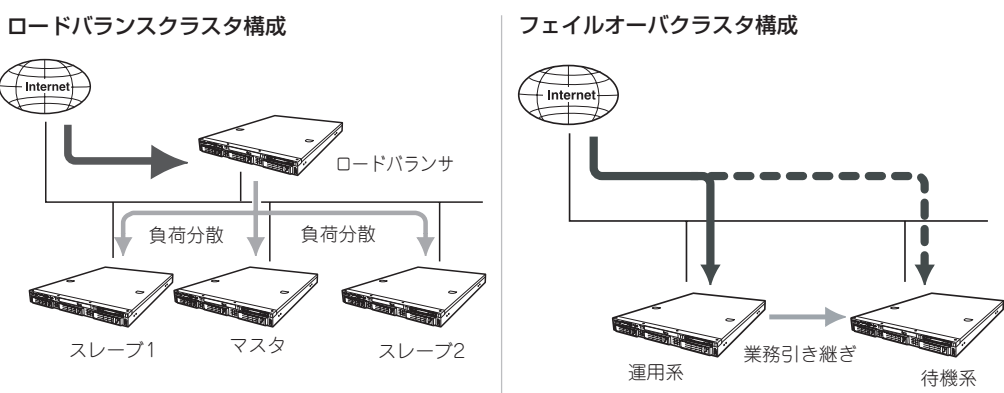

## *ESMPRO/ServerAgentの設定をする*<br>本体の状態を監視するソフトウェア「ESMPRO/ServerAgent」がインストール済みで

【セキュリティパッチの適用について】

http://www.express.nec.co.jp/care/index.htmlに最新のセキュリ ティパッチがあります。定期的に参照し、適用してください。